We are delighted that you're entrusting DF Capital with your savings.

We know, as a Bank, you don't only expect great savings rates but you also expect us to keep your money and details safe. This is why we use secure messaging, encrypted through our partner Mimecast, to keep all your account activities and communication secure. It is much safer than using email!

Here's how it works.

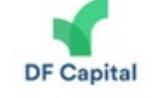

## DF Capital sent you a secure message

The first time you access it you'll be asked to enter your email address and create a password

If you experience any problems creating your password try resetting your password here Secure Messaging service.

Enter your email address, click on 'Forgot your password?' and confirm your email address is correct. You will receive an email to create a new password for your account.

#### Log In

**Email Address** 

**Next** 

#### DF Capital Secure Messaging

DF Capital provides this secure messaging platform to ensure your personal information is treated with the highest level of care.

## Log In

your email address@email.com

Password

#### Log In

Log in as a different user. Forgot your password?

**Secure Messaging Password Reset Confirmation** 

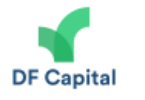

You requested a password reset for the DF Capital Secure Messaging service.

# It's so easy using our secure messaging, we even let you know when you have mail!

To reset your password please click here.

Powered by mimecast

# Keeping your money safe. A guide to using our secure messaging platform.

## Welcoming you to DF Capital.

Once your account is open, we'll send you an email from dfcapitalsecuremessaging@dfcapital.co.uk. We'll ask you to click the link "Create a password". If you have any problems, click on "Secure Messaging service".

When you are logged in to our secure messaging service, simply click "Compose". From there it's much like email. You can log out of your secure messaging account by clicking on the  $\square$  icon.

When we send you a secure message you'll get an email letting you know. You'll know it's from us because the email will be from DF Capital Bank! The email address will be dfcapitalsecuremessage@dfcapital.co.uk and we will guide you to our secure message service by clicking the link within the email. You may want to bookmark this page in your web browser for the future.

If you've forgotten your password just click the link in the "Need help?" section and follow the simple steps.

You need to click on the link provided in the email - "To

reset your password, please click here"

Should you ever need assistance or cannot get access to secure messaging – send our friendly customer service team an email at savings@dfcapital.co.uk – we'll be delighted to help but please don't share any confidential information, apart from your account number!

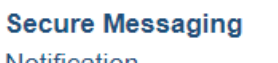

Notification

You have been sent a secure message by DF Capital.

View the message by clicking here. This message has been classified as confidential and can only be accessed by logging into your Secure Messaging account.

Need help? If you are experiencing trouble logging in click here to request a new password. If this is the first time you have received a secure message from this company, a password will be emailed to you separately

If you did not receive your password or are experiencing trouble logging in, click here to request a new password.

Powered by mimecast

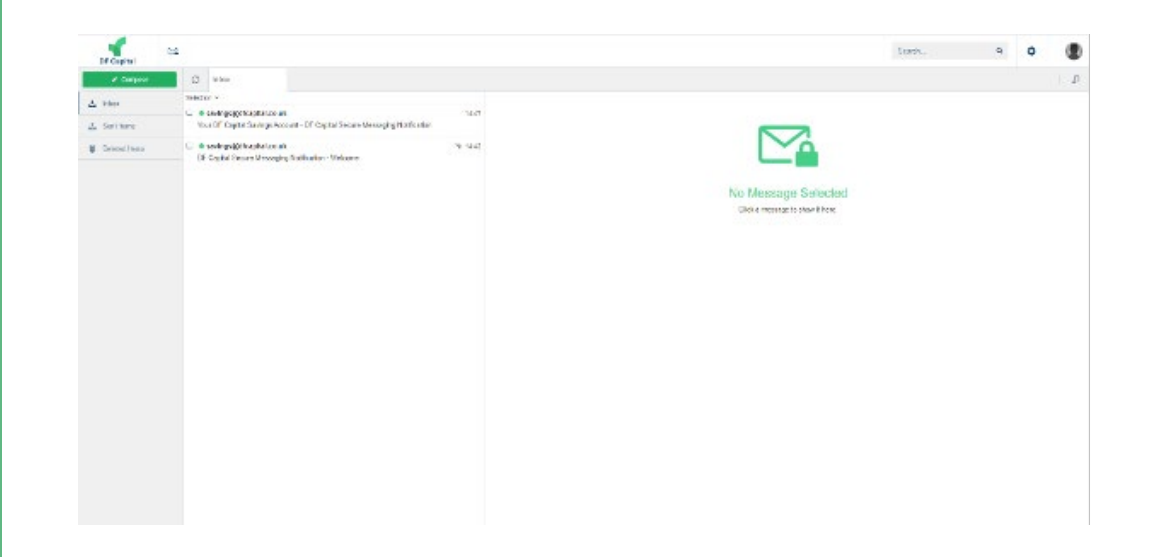

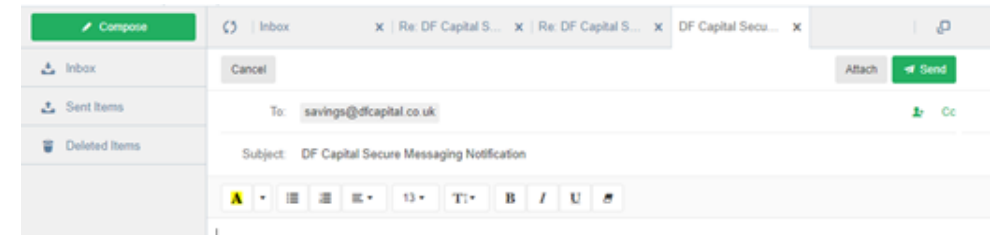

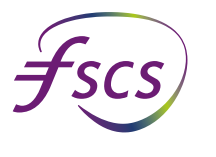

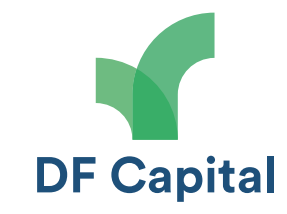

**DF Capita** 

Protected

# Communicating with us is straightforward.

Type in our customer service email address: savings@dfcapital.co.uk, add a subject and then type in your query. You don't need to provide any personal details or account numbers, we've got that covered through the secure link.

Our customer services team will be quick to respond – safely, securely and fully encrypted. Keeping your money safe is our priority – you'd expect no less!

Creating a password is really easy if you follow our simple do's and don'ts. It is obvious to say you should pick a password that is safe, secure and only known by you. You need to make sure that it is at least 8 characters long and meets our security standards. Clicking "Confirm" sets your password.

#### **Create Your Password**

New Password

Confirm Password

- Minimum 8 characters
- Include at least one lowercase character (a-z)
- Include at least one uppercase character (A-Z)
- Include at least one numeric character (0-9)
- Include at least one non-alphanumeric (!@#\$..)

Start at the Log In page

Provide your email address and

simply click "Next".

To create a password, click on "Forgot your password?" Confirm your email address is correct & click "Reset Password", an email link will be sent to you with a password reset confirmation.

# The final step and you will be receiving secure messages.

Simply enter your password, click "Log In" and you've made it. You can now safely, securely and with industry leading encryption communicate with us about your account.

## Don't panic if you ever forget your password.

Simply enter your email address and click "Forgot your password?".

### Log In

your\_email\_address@email.com

Password

Log In

Log in as a different user. Forgot your password?